## **brother.**

P-touch

**P700 Príručka používateľa**

#### **Slovensky**

Ďakujeme, že ste sa rozhodli pre zariadenie P-touch model P700. Vaše nové zariadenie P-touch používa editovací softvér P-touch Editor Lite, ktorý už je v zariadení P-touch nainštalovaný.<br>Na tvorbu štítkov nie je potrebné do počítača inštalovať žiaden ďalší softvér ani ovládače. Táto príručka obsahuje dôležité upozornenia, informácie a jednoduché pokyny na obsluhu vášho nového zariadenia P-touch. Pred použitím zariadenia si nezabudnite prečítať tieto pokyny a zariadenie používajte podľa<br>nich. Túto príručku si ponechajte k dispozícii pre prípad potreby v budúcnosti. V prípade vydania nových<br>verzií systémové aktualizované funkcie. Môže sa teda stať, že používaný softvér a obsah tejto príručky sa nebudú zhodovať.

Vytlačené v Číne LAD312001

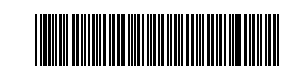

### **Bezpečnostné opatrenia**

 **VAROVANIE** v prípade, že jej nezabránite, môže mať za následok smrť Označuje potenciálne nebezpečnú situáciu, ktorá alebo vážne zranenia.

**Postupujte podľa týchto pokynov, aby ste sa vyhli riziku požiaru, popálenín, poranenia, zásahu elektrickým prúdom, poškodeniu, prehriatiu, šírenia nezvyčajného zápachu alebo dymu zo zariadenia.**

- Pre zariadenie P-touch vždy používajte určené napätie a dodaný sieťový adaptér (AD-E001), aby sa predišlo poškodeniu alebo poruche.
- Nedotýkajte sa zariadenia P-touch počas búrky.
- Zariadenie P-touch/sieťový adaptér nepoužívajte na miestach s vysokou vlhkosťou, ako sú napr. kúpeľne.
- Napájací kábel nepreťažujte.
- Na zariadenie P-touch, na napájací kábel ani na zástrčku neklaďte ťažké predmety a ani ich nepoškodzujte. Napájací kábel neohýbajte ani neťahajte násilím. Keď sieťový adaptér odpájate z elektrickej zásuvky, vždy ho držte.
- Skontrolujte, či je zástrčka kábla úplne zasunutá v napájacej zásuvke. Uvoľnené zásuvky nepoužívajte.
- Nedovoľte, aby sa zariadenie P-touch, sieťový adaptér, napájacia zástrčka kábla alebo batérie namočili, napr. tak, že nimi nebudete manipulovať mokrými rukami alebo budete dávať pozor, aby sa na ne nevyliali nápoje.
- Zariadenie P-touch, sieťový adaptér ani batérie nerozoberajte ani neupravujte. • Zabráňte kontaktu kovových predmetov s kladným a záporným pólom batérie
- súčasne.
- Pri výmene batérií nepoužívajte ostré predmety ako napríklad pinzety alebo kovové perá. • Batérie nevhadzujte do ohňa ani ich nevystavujte nadmernému teplu.
- Ak si počas prevádzky alebo skladovania všimnete nezvyčajný zápach, teplo, zmenu farby, deformáciu alebo čokoľvek iné neobvyklé, okamžite odpojte sieťový adaptér, vyberte batérie a zariadenie P-touch prestaňte používať.
- Nepoužívajte poškodené alebo vytečené batérie, keďže tekutina batérie sa vám môže dostať na ruky.
- Nepoužívajte batérie, ktoré sú zdeformované, vytečené alebo ktorých štítok je poškodený. Hrozí nebezpečenstvo poškodenia zariadenia P-touch.
- Keďže tekutina z vytečených batérií môže mať v prípade vniknutia do očí za následok stratu zraku, v takejto situácii si okamžite vypláchnite oči veľkým množstvom čistej vody a vyhľadajte lekársku pomoc.

 **UPOZORNENIE** v prípade, že jej nezabránite, môže mať za následok Označuje potenciálne nebezpečnú situáciu, ktorá ľahké alebo stredne ťažké zranenia.

#### **Dodržiavajte tieto pokyny, aby ste predišli poraneniu osôb, vytečeniu tekutiny, popáleniu alebo tvorbe tepla.**

- V prípade, že zariadenie P-touch nepoužívate, skladujte ho mimo dosahu detí. Deťom nedovoľte vkladať časti zariadenia P-touch alebo štítky do úst. Ak dôjde k prehltnutiu nejakých častí, vyhľadajte lekársku pomoc.
- Bezprostredne po tlačení sa nedotýkajte kovových častí v blízkosti tlačovej hlavy.
- Nedotýkajte sa čepele orezávača. (Pozri časť Popis súčastí.) • Ak sa tekutina z vytečených batérií dostane na vašu pokožku alebo odev, okamžite
- ich opláchnite čistou vodou.
- Ak zariadenie P-touch nemienite používať, vyberte batérie a odpojte sieťový adaptér.
- Nepoužívajte iné než určené batérie. Nepoužívajte kombináciu starých a nových batérií, prípadne kombinácie odlišných typov, úrovní nabitia, producentov alebo modelov batérií. Nevkladajte batérie s otočeným kladným a záporným pólom.
- Zariadenie P-touch/sieťový adaptér nehádžte na zem ani naň neudierajte.
- Pri zatváraní zadného krytu zariadenia P-touch dovnútra nevkladajte prsty.
- Pred používaním nabíjateľných batérií typu Ni-MH si pozorne prečítajte pokyny na používanie batérií a nabíjačky batérií, aby ste ich používali správnym spôsobom.
- Batérie Ni-MH pred použitím nabite pomocou špeciálnej nabíjačky.

# <http://www.brother.eu/> **Všeobecné opatrenia**

- V závislosti od polohy, materiálu a prostredia sa môže štítok odlepiť alebo sa naopak nebude dať odlepiť, môže sa zmeniť farba štítku alebo sa jeho farba prenesie na iné predmety. Pred použitím štítku skontrolujte okolité prostredie a materiál.
- Zariadenie P-touch nepoužívajte inak alebo na iné účely, než ako sa to popisuje v tejto príručke. V opačnom prípade môže dôjsť k nehodám alebo poškodeniu zariadenia P-touch.
- V zariadení P-touch používajte pásky TZe značky Brother. • Na čistenie zariadenia P-touch používajte len mäkkú, suchú látku; nikdy nepoužívajte
- lieh alebo iné organické rozpúšťadlá. • Na čistenie tlačovej hlavy používajte mäkkú utierku; tlačovej hlavy sa nikdy priamo nedotýkajte prstami.
- Do výstupného otvoru pásky, konektora sieťového adaptéra alebo krytu priestoru pre batérie nevkladajte žiadne cudzie predmety.
- Zariadenie P-touch/batérie/sieťový adaptér nenechávajte na priamom slnku alebo daždi, v blízkosti ohrievačov alebo iných horúcich zariadení, na žiadnom mieste vystavenom extrémne vysokým alebo nízkym teplotám (napr. na palubnej doske alebo zadnej časti auta), vysokej vlhkosti alebo prašnému prostrediu.
- Nepokúšajte sa o tlač, keď je kazeta prázdna; poškodíte tlačovú hlavu.
- Pásku neťahajte počas tlače alebo posunu; poškodí sa páska aj zariadenie P-touch. • V prípade opravy zariadenia P-touch alebo v prípade vybitia batérie dôjde k strate všetkých údajov uložených v pamäti.
- Zariadenie P-touch nie je vybavené funkciou nabíjania nabíjateľných batérií.
- Dĺžka vytlačeného štítka sa môže líšiť od dĺžky štítka zobrazenej v počítači.
- Počas výroby a dodávky zariadenia sa na hornom paneli nachádza priehľadná ochranná fólia. Pred používaním je potrebné fóliu odlepiť.
- Pri tlači viacerých kópií štítka alebo pri používaní funkcie číslovania zariadenie P-touch nerozpozná koniec kazety s páskou a bude pokračovať v tlači. • Pri použití teplom sťahovacej trubičky bude oblasť tlače menšia ako pri použití
- normálnej pásky.
- Disk CD-ROM sa nesmie poškriabať ani vystavovať veľmi vysokým či nízkym teplotám. • Na disk CD-ROM nepokladajte žiadne ťažké predmety ani naň nevyvíjajte nadmerný
- tlak. • Softvér na disku CD-ROM je určený len na používanie so zariadením P-touch.

Podrobnosti nájdete v Licencii na disku CD-ROM. Tento softvér sa môže nainštalovať do viacerých počítačov na používanie v kancelárii a pod.

#### **Vyhlásenie o zhode (len Európa)**

My, spoločnosť Brother Industries, Ltd. 15-1, Naeshiro-cho, Mizuho-ku, Nagoya 467-8561 Japan

prehlasujeme, že tento produkt a sieťový adaptér sú v súlade so základnými požiadavkami všetkých príslušných smerníc a nariadení platných v rámci Európskeho spoločenstva.

Prehlásenie o zhode je možné prevziať z webovej lokality Brother Solutions Center. Navštívte lokalitu<http://solutions.brother.com/>a následne:

- zvoľte "Europe"
- zvoľte svoju krajinu
- zvoľte si svoj model
- zvoľte "Manuals" a svoj jazyk a potom kliknite na položku "Search"
- zvoľte Prehlásenie o zhode (Declaration of Conformity)
- kliknite na položku "Download"

Prehlásenie sa prevezme vo forme súboru PDF.

# **Vyhlásenie o zhode s medzinárodným programom ENERGY STAR®**

Účelom prehlásenia o medzinárodnej zhode s ENERGY<br>STAR® je podpora vývoja a popularizácie energeticky STAR<sup>®</sup> je podpora vývoja a popularizácie energeticky<br>efektívnych kancelárskych zariadení. Ako partner programu ENERGY STAR® spoločnosť Brother Industries, Ltd. rozhodla, že toto zariadenie je v súlade s požiadavkami programu<br>ENERGY STAR<sup>®</sup>, ktoré sa týkajú energetickej účinnosti.

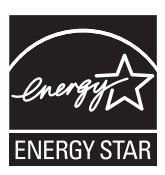

**Federálny Komunikačný Úrad (FCC) Vyhlásenie o zhode (iba pre USA)** Responsible Party: Brother International Corporation

200 Crossing Boulevard P.O. Box 6911

Bridgewater, NJ 08807-0911 USA TEL: (908) 704-1700

declares that the products

Product Name: Brother P-touch Electronic Labeling System Model Number: PT-P700

comply with Part 15 of the FCC Rules. Operation is subject to the following two conditions: (1) this device may not cause harmful interference, and (2) this device must accept any interference received, including interference that may cause undesired operation. This equipment has been tested and found to comply with the limits for a Class B digital device, pursuant to Part 15 of the FCC Rules. These limits are designed to provide reasonable protection against harmful interference in a residential installation. This equipment generates, uses, and can radiate radio frequency energy and, if not installed and used in accordance with the instructions, may cause harmful interference to radio communications. However, there is no guarantee that interference will not occur in a particular installation. If this equipment does cause harmful interference to radio or television reception, which can be determined by turning the equipment off and on, the user is encouraged to try to correct the interference by one or more of the following measures:

- Reorient or relocate the receiving antenna.
- Increase the separation between the equipment and receiver. • Connect the equipment into an outlet on a circuit different from that to which the receiver is connected.
- Consult the dealer or an experienced radio/TV technician for help.
- **Important**
- The enclosed interface cable should be used in order to ensure compliance with the limits for a Class B digital device.
- Changes or modifications not expressly approved by Brother Industries, Ltd. could void the user's authority to operate the equipment.

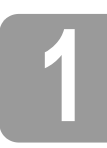

## **1 Rozbalenie zariadenia P700**

Pred použitím zariadenia P-touch skontrolujte, či balenie obsahuje nasledovné položky. Ak ktorákoľvek položka chýba alebo je poškodená, obráťte sa na svojho predajcu produktov spoločnosti Brother.

- - P700 Sieťový adaptér (AD-E001) Kábel USB
- Disk CD-ROM Príručka používateľa Úvodná kazeta s páskou
	-

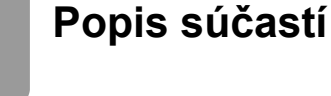

6 7

8

 $1<sub>0</sub>$ 

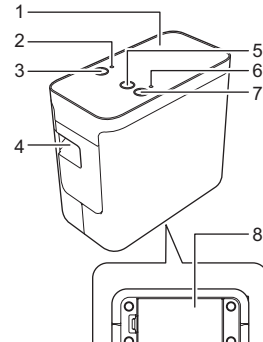

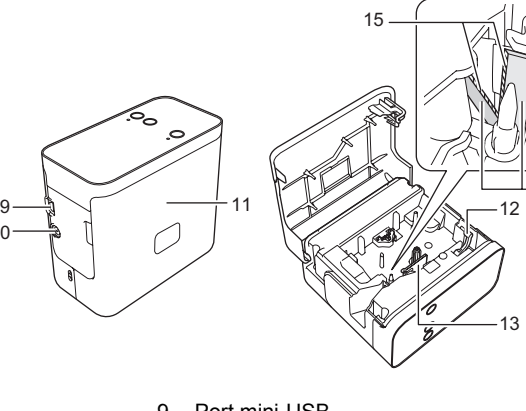

14

- 
- 1 Horný panel<br>2 Kontrolka pro<br>3 Tlačidlo prog 2 Kontrolka programu Editor Lite
- 3 Tlačidlo programu Editor Lite
- 4 Výstupný otvor pásky
- 5 Tlačidlo Posunúť a orezať 4 Výstupný otvor<br>5 Tlačidlo Posunú<br>6 Kontrolka stavu
- 
- 7 Tlačidlo napájania<br>8 Krvt batérií
- Kryt batérií

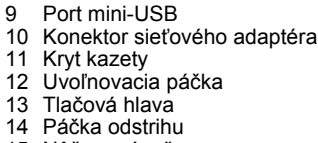

15 Nôž orezávača

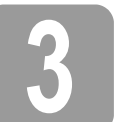

# **3 Vloženie kazety s páskou**

1. Položte zariadenie P-touch tak, aby kryt kazety smeroval nahor, potom otvorte kryt kazety.

#### **UPOZORNENIE**

Nevkladajte prsty do výstupného otvoru pásky. Mohla by vás poraniť čepeľ orezávača.

2. Vložte kazetu s páskou a zavrite kryt kazety. Otočte zariadenie P-touch naspäť do vzpriamenej pozície.

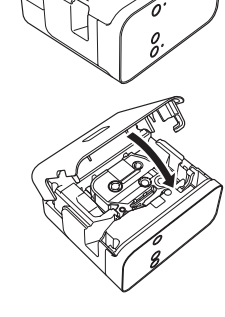

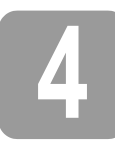

# **4 Pripojenie zdroja napájania**

### **Používanie sieťového adaptéra**

Keď používate dodávaný sieťový adaptér (AD-E001), zástrčku kábla adaptéra zasuňte do konektora sieťového adaptéra na zariadení P-touch. Zasuňte zástrčku do najbližšej štandardnej elektrickej zásuvky.

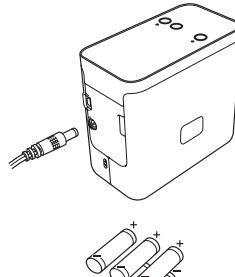

### **Používanie batérií**

Ak chcete používať zariadenie P-touch na batérie, otvorte kryt batérie na spodnej strane zariadenia P-touch, vložte šesť alkalických batérií (LR6) alebo nabíjateľných batérií Ni-MH (HR6) veľkosti AA, pričom dbajte na správnu polaritu, a potom zavrite kryt batérií. Vždy vymieňajte súčasne všetkých šesť batérií a nahraďte ich novými alebo plne nabitými nabíjateľnými batériami.

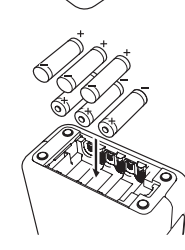

# **5 Vytvorenie štítka pomocou programu P-touch Editor Lite**

Zapnite zariadenie P-touch a potom stlačte a podržte tlačidlo Editor Lite, kým sa nerozsvieti kontrolka Editor Lite.

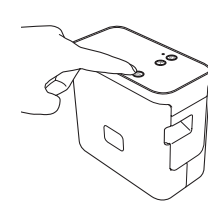

2. Pripojte kábel USB k počítaču.

#### **POZNÁMKA**

Ak pripájate zariadenie P-touch prostredníctvom rozbočovača USB, nemusí sa správne rozpoznať.

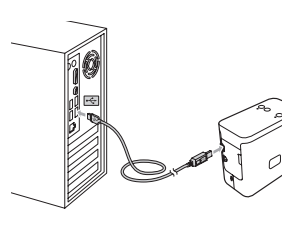

3. Po pripojení kábla USB sa na obrazovke počítača zobrazí dialógové okno. (Obrázky obrazoviek sa môžu líšiť v závislosti od používaného operačného systému.)

### **Pre systém Windows Vista®**

Kliknite na položku [**P-touch Editor Lite**].

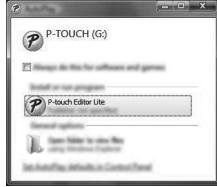

#### **Pre systém Windows® 7**

Kliknite na položku [**Otvoriť priečinok a zobraziť súbory**] a dvakrát kliknite na položku [**PTLITE10**].

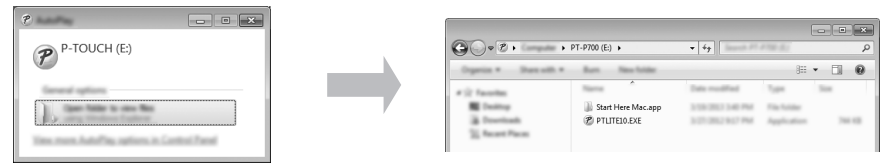

#### **Pre systém Windows® 8**

Na obrazovke [**Štart**] kliknite na položku [**PT-P700**], [**Otvoriť priečinok a zobraziť súbory**] a dvakrát kliknite na položku [**PTLITE10**].

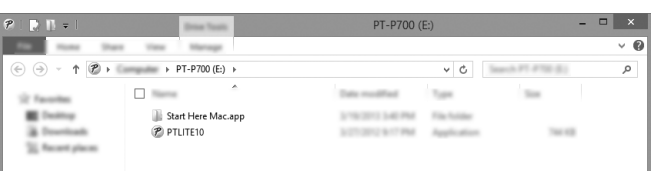

#### **Pre systém Mac OS X v10.6.8 - v10.8.x**

Dvakrát kliknite na položku [**PT-P700**] na ploche a kliknite na ikonu programu [**P-touch Editor Lite**].

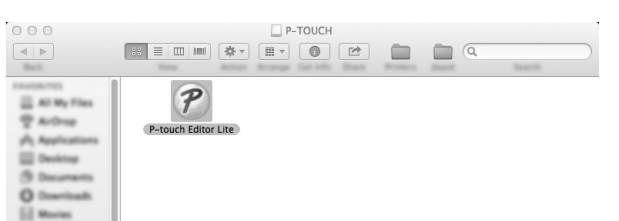

#### **POZNÁMKA**

- Ak dialógové okno nevidíte, môže byť zakryté otvoreným oknom iného programu.
- Minimalizujte všetky okná, aby sa zobrazilo dialógové okno. (Pre systém Windows®) Keď zariadenie P-touch pripájate k počítaču po prvýkrát, spustenie programu P-touch Editor Lite trvá dlhšie ako obvykle. Ak sa softvér po pripojení zariadenia P-touch nespustí automaticky, môžete ho spustiť z okna [**Tento počítač**]. Program P-touch Editor Lite spustíte dvojitým kliknutím na položku [**PTLITE10.EXE**]. • (Pre systém Windows Vista®)
- Pri prvom zapájaní zariadenia vykonajte skenovanie a keď sa skončí, v zobrazenom dialógovom okne začiarknite políčko [**Túto akciu vždy vykonať pre softvér a hry**]. Pri ďalšom pripojení zariadenia P-touch sa program P-touch Editor Lite spustí automaticky.
- 4. Spustí sa program P-touch Editor Lite. Podrobné informácie o programe P-touch Editor Lite nájdete v Príručke používateľa programov na disku CD-ROM (pre systém Windows®) alebo si ju prevezmite v stredisku Brother Solutions Center na adrese<http://solutions.brother.com/> (pre systém Macintosh).

Používatelia systému Macintosh môžu otvoriť túto adresu priamo kliknutím na ikonu na disku CD-ROM.

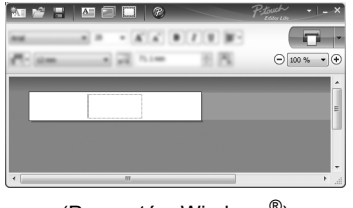

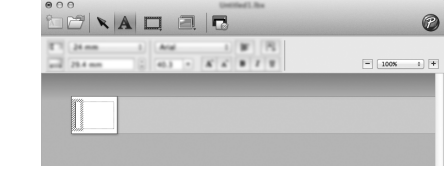

(Pre systém Windows®) (Pre systém Macintosh)

**DÔLEŽITÉ**

Kým používate program P-touch Editor Lite, zariadenie P-touch nevypínajte ani neodpájajte.

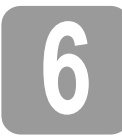

# **6 Odpojenie zariadenia P-touch**

#### **Pre systém Windows®**

- **1.** Ak používate program P-touch Editor Lite, ukončite ho kliknutím na tlačidlo  $\times$  v pravom nom rohu okna
- **2.** Zariadenie P-touch odpojíte tak, že kliknete na ikonu v paneli úloh počítača ( $\Box$ ,  $\Box$  alebo  $\Diamond$ ).
- 3. Nakoniec kliknite na položku [**Bezpečne odstrániť veľkokapacitné zariadenie USB**].
- 4. Keď sa zobrazí oznámenie, že zariadenie je možné bezpečne odstrániť, vypnite zariadenie P-touch a odpojte kábel USB.

#### **Pre počítače Macintosh**

- 1. Ak používate program P-touch Editor Lite, ukončite ho kliknutím na červené tlačidlo v ľavom hornom rohu okna
- 2. Na pracovnej ploche vyberte položku [**PT-P700**] a potom vykonajte jednu z týchto činností: • V kontextovej ponuke vyberte položku [**Eject**] (Vysunúť). • Presuňte ju do Koša.
- 3. Keď sa zobrazí oznámenie, že zariadenie je možné bezpečne odstrániť, vypnite zariadenie P-touch a odpojte kábel USB.

# **7 Vytvorenie štítka pomocou programu P-touch Editor**

Ak chcete používať pokročilejšiu aplikáciu, môžete si nainštalovať program P-touch Editor 5.1<br>pre systém Windows® resp. P-touch Editor 5.0 pre systém Macintosh. Tento softvér vám pri výrobe štítkov poskytne širšie možnosti. Podrobné informácie o programe P-touch Editor nájdete<br>v Príručke používateľa programov na disku CD-ROM (pre systém Windows®) alebo si ju prevezmite v stredisku Brother Solutions Center na adrese <http://solutions.brother.com/> (pre systém Macintosh).

#### **DÔLEŽITÉ**

Pred pripojením kábla USB k počítaču sa uistite, že kontrolka programu Editor Lite nesvieti. Ak kontrolka programu Editor Lite svieti, podržte stlačené tlačidlo programu Editor Lite, kým kontrolka nezhasne.

#### **Inštalácia ovládača a softvéru tlačiarne**

#### **Pre systém Windows®**

- 1. Spustite počítač a do jednotky CD-ROM vložte disk CD-ROM.
- 2. Dokončite inštaláciu podľa pokynov na obrazovke.

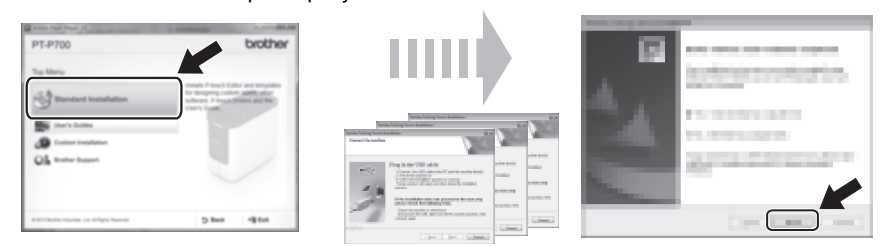

#### **POZNÁMKA**

(Len pre systém Windows® 8)

Na otvorenie príručiek vo formáte PDF na disku CD-ROM použite program Adobe $^\circledR$  Reader $^\circledR$ . Ak je program Adobe® Reader® nainštalovaný, ale nedokáže otvor<u>i</u>ť súbory, v ovládacom paneli zmeňte asociáciu súboru ".pdf" na program Adobe® Reader®.

#### **Pre počítače Macintosh**

Ovládač, softvér a príručky môžete prevziať v stredisku Brother Solutions Center na adrese <http://solutions.brother.com/>

Používatelia systému Macintosh môžu otvoriť túto adresu priamo kliknutím na ikonu  $\gg$  na disku CD-ROM.

#### **Spustenie programu P-touch Editor**

#### **Pre systém Windows Vista®/Windows® 7**

V ponuke Štart kliknite na položky [**Všetky programy**] - [**Brother P-touch**] - [**P-touch Editor 5.1**]. Spustí sa program P-touch Editor 5.1.

#### **Pre systém Windows® 8**

Kliknite na položku [**P-touch Editor 5.1**] na obrazovke [**Štart**]/[**Aplikácie**] alebo dvakrát kliknite na položku [**P-touch Editor 5.1**] na pracovnej ploche. Spustí sa program P-touch Editor 5.1.

#### **Pre systém Mac OS X v10.6.8 - v10.8.x**

Dvakrát kliknite na položku [**Macintosh HD**] - [**Applications**] (Aplikácie) - [**P-touch Editor 5.0**] a potom kliknite na ikonu programu [**P-touch Editor**].

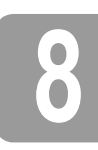

# **8 Používanie okna nastavení zariadenia**

Pomocou okna [**Device settings**] (Nastavenia zriadenia) v nástroji [**Printer Setting Tool**] (Nástroj nastavení tlačiarne) je možné zmeniť predvolené nastavenia tlačiarne.

#### **DÔLEŽITÉ**

- Pred pripojením kábla USB k počítaču sa uistite, že kontrolka programu Editor Lite nesvieti. Ak kontrolka programu Editor Lite svieti, podržte stlačené tlačidlo programu Editor Lite, kým kontrolka nezhasne.
- Skontrolujte, či je sieťový adaptér zapojený v napájacej zásuvke.
- Skontrolujte, či je ovládač tlačiarne nainštalovaný a funkčný.
- Pripojte túto tlačiareň k počítaču pomocou kábla USB.
- 1. Pripojte k počítaču zariadenie P-touch určené na konfiguráciu.
- 2. Pre systém Windows Vista®/Windows® 7: V ponuke Štart kliknite na položky [**Všetky programy**] [**Brother**] [**Label & Mobile Printer**] (Štítkovač a mobilná tlačiareň) [**Printer Setting Tool**] (Nástroj nastavení tlačiarne). Pre systém Windows® 8: Na obrazovke [**Štart**] alebo [**Aplikácie**] kliknite na položku [**Printer Setting Tool**] (Nástroj nastavení tlačiarne). Pre systém Mac OS X v10.6.8 - v10.8.x: Kliknite na položku [**Macintosh HD**] - [**Applications**] (Aplikácie) - [**Brother**] - [**P-touch Utilities**] - [**Brother P-touch Utility.app**].

Zobrazí sa hlavné okno.

- 3. V rozbaľovacom zozname [**Printer**] (Tlačiareň) vyberte zariadenie P-touch určené na konfiguráciu a kliknite na položku [**Device settings**] (Nastavenia zariadenia). Zobrazí sa okno [**Device settings**] (Nastavenia zariadenia).
- Zadajte alebo zmeňte nastavenia. (Nasledujúca obrazovka je zo systému Windows<sup>®</sup>.)

7 6

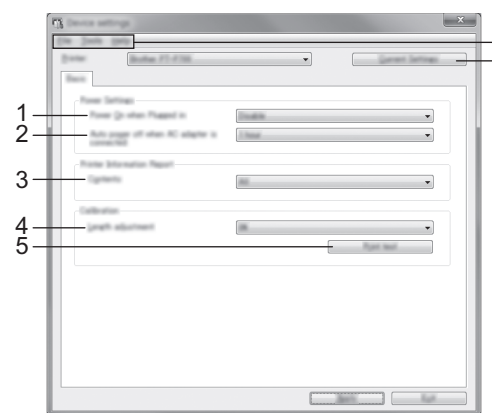

- **1 Power On when Plugged in (Zapnutie po pripojení tlačiarne)** Vyberte, či sa tlačiareň po zapojení napájacieho kábla do zásuvky automaticky zapne. Dostupné nastavenia: [**Enable**] (Zapnúť), [**Disable**] (Vypnúť)
- **2 Auto power off when AC adapter is connected (Automatické vypnutie po pripojení sieťového adaptéra)**
- Nastavenie času, po ktorom sa tlačiareň automaticky vypne. Dostupné nastavenia: [**None**] (Žiadne), 10/20/30/40/50 minút, 1/2/4/8/12 hodín
- **3 Contents (Obsah)**

Určenie informácií o tlačiarni, ktoré sa majú vytlačiť. Dostupné nastavenia: [**All**] (Všetko), [**Usage Log**] (Denník používania), [**Printer Settings**] (Nastavenia tlačiarne)

- **4 Length adjustment (Nastavenie dĺžky)**
- Nastavenie dĺžky vytlačeného štítka tak, aby sa zhodovala s dĺžkou štítka zobrazenou v počítači.
	- Dostupné nastavenia: -3 až +3 % v prírastkoch po 1 %
- **5 Print test (Vytlačiť test)**
- Vytlačenie testovacieho štítka na kontrolu výsledkov nastavenia dĺžky.
- **6 Panel s ponukami**
	- [**File**] (Súbor) [**Apply Settings to the Printer**] (Použiť nastavenia v tlačiarni) Nastavenia sa použijú na tlačiareň. Vykoná sa rovnaká činnosť ako po kliknutí na tlačidlo [**Apply**] (Použiť).
	- [**File**] (Súbor) [**Import**] (Importovať) Importovanie exportovaného súboru a použitie nastavení v tomto nástroji.
	- [**File**] (Súbor) [**Export**] (Exportovať) Uloženie aktuálnych nastavení do súboru.
	- [**Tools**] (Nástroje) [**Print Information Report**] (Vytlačiť správu s informáciami) Tlač informácií o tlačiarni.
	- [**Tools**] (Nástroje) [**Reset to Factory Defaults**] (Obnoviť na predvolené hodnoty) Návrat nastavení tlačiarne na predvolené hodnoty.
	- [**Tools**] (Nástroje) [**Option Settings**] (Nastavenia možností)
	- Ak je začiarknuté políčko [**Do not display an error message if the current settings cannot be retrieved at startup**] (Nezobrazovať chybové hlásenie, ak sa aktuálne nastavenia nedajú pri spustení načítať), hlásenie sa nabudúce nezobrazí.
- **7 Current Settings (Aktuálne nastavenia)**
- Kliknutím na toto tlačidlo sa načítajú nastavenia z aktuálne pripojenej tlačiarne a zobrazia sa v dialógovom okne.
- 5. Po zmene nastavení kliknite na položky [**Apply**] (Použiť) [**Exit**] (Skončiť) a potom kliknutím na položku [**Exit**] (Skončiť) v hlavnom okne ukončite zadávanie nastavení.

## **9 Odinštalovanie ovládača a softvéru tlačiarne**

#### **Odinštalovanie ovládača tlačiarne**

Túto činnosť vykonajte, len ak tlač zo zariadenia P700 už nie je potrebná alebo pri preinštalovaní ovládača tlačiarne P700.

#### **Pre systém Windows Vista®**

- 1. Vypnite zariadenie P-touch.
- 2. V ponuke Štart kliknite na položky [**Ovládací panel**] [**Hardvér a zvuk**] [**Tlačiarne**].
- 3. Vyberte položku [Brother PT-P700] a kliknite na položku [Odstrániť túto tlačiareň] alebo<br>kliknite na ikonu pravým tlačidlom a kliknite na položku [Odstrániť].
- 4. Kliknite pravým tlačidlom na okno [**Tlačiarne**] a v ponuke vyberte položky [**Spustiť ako správca**] [**Vlastnosti servera...**]. Ak sa zobrazí okno potvrdenia autorizácie, kliknite na položku [**Pokračovať**]. Ak sa zobrazí okno funkcie [**Kontrola používateľských kont**], zadajte heslo a kliknite na tlačidlo [**OK**]. Otvorí sa okno [**Vlastnosti tlačového servera**].
- 5. Kliknite na kartu [**Ovládače**], vyberte položku [**Brother PT-P700**] a potom kliknite na položku [**Odstrániť...**].
- 6. Vyberte položku [**Odstrániť ovládač a balík súborov ovládača**] a kliknite na tlačidlo [**OK**].
- 7. Zatvorte okno [**Vlastnosti tlačového servera**]. Ovládač tlačiarne sa odinštaloval.

#### **Pre systém Windows® 7**

- 1. Vypnite zariadenie P-touch.
- 2. V ponuke Štart kliknite na položku [**Zariadenia a tlačiarne**].
- 3. Vyberte položku [**Brother PT-P700**] a kliknite na položku [**Odstrániť zariadenie**] alebo kliknite na ikonu pravým tlačidlom a kliknite na položku [**Odstrániť zariadenie**]. Ak sa zobrazí okno funkcie Kontrola používateľských kont, zadajte heslo a kliknite na tlačidlo [**Áno**].
- 4. V okne [**Zariadenia a tlačiarne**] vyberte položku [**Fax**] alebo [**Microsoft XPS Document Writer**] a potom kliknite na položku [**Vlastnosti tlačového servera**], ktorá sa zobrazila v paneli s ponukami.
- 5. Kliknite na kartu [Ovládače] a potom kliknite na položku [Zmenit' nastavenie ovládača].<br>Ak sa zobrazí okno funkcie Kontrola používateľských kont, zadajte heslo a kliknite na tlačidlo [**Áno**]. Vyberte položku [**Brother PT-P700**] a potom kliknite na položku [**Odstrániť...**].
- 6. Vyberte položku [**Odstrániť ovládač a balík súborov ovládača**] a kliknite na tlačidlo [**OK**]. Postupujte podľa pokynov na obrazovke.
- 7. Zatvorte okno [**Vlastnosti tlačového servera**]. Ovládač tlačiarne sa odinštaloval.

#### **Pre systém Windows® 8**

- 1. Vypnite zariadenie P-touch.
- 2. Kliknite na položku [**Ovládací panel**] na obrazovke [**Aplikácie**] [**Hardvér a zvuk**] [**Zariadenia a tlačiarne**].
- 3. Vyberte položku [**Brother PT-P700**] a kliknite na položku [**Odstrániť zariadenie**] alebo kliknite na ikonu pravým tlačidlom a kliknite na položku [**Odstrániť zariadenie**]. Ak sa zobrazí okno funkcie Kontrola používateľských kont, zadajte heslo a kliknite na tlačidlo [**Áno**].
- 4. V okne [Zariadenia a tlačiarne] vyberte položku [Fax] alebo [Microsoft XPS Document<br>Writer] a potom kliknite na položku [Vlastnosti tlačového servera], ktorá sa zobrazila v paneli s ponukami.
- 5. Kliknite na kartu [**Ovládače**] a potom kliknite na položku [**Zmeniť nastavenie ovládača**]. Ak sa zobrazí okno funkcie Kontrola používateľských kont, zadajte heslo a kliknite na tlačidlo [**Áno**]. Vyberte položku [**Brother PT-P700**] a potom kliknite na položku [**Odstrániť...**].
- 6. Vyberte položku [**Odstrániť ovládač a balík súborov ovládača**] a kliknite na tlačidlo [**OK**]. Postupujte podľa pokynov na obrazovke.
- 7. Zatvorte okno [**Vlastnosti tlačového servera**]. Ovládač tlačiarne sa odinštaloval.

#### **Pre systém Mac OS X v10.6.8 - v10.8.x**

- 1. Vypnite zariadenie P-touch.
- 2. Kliknite na [**Apple menu**] (ponuku Apple) [**System Preferences**] (Systémové nastavenia) a potom kliknite na položky [**Print & Fax**] (Tlač a faxovanie) (OS X v10.6.8)/[**Print & Scan**] (Tlač a skenovanie) (OS X v10.7.x/v10.8.x).
- 3. Vyberte položku [**Brother PT-P700**] a kliknite na položku [**-**].
- 4. Zavrite okno [**Print & Fax**] (Tlač a faxovanie) (OS X v10.6.8)/[**Print & Scan**] (Tlač a skenovanie) (OS X v10.7.x/v10.8.x). Ovládač tlačiarne sa odinštaloval.

#### **Odinštalovanie softvéru**

Túto činnosť vykonajte, len ak softvér už nie je potrebný alebo pri preinštalovaní softvéru. Ak chcete odinštalovať softvér, postupujte podľa zvyčajných krokov pre váš operačný systém.

# **10 Vysvetlenie signálov kontrolky stavu**

Kontrolka stavu na zariadení P-touch signalizuje aktuálny prevádzkový stav.

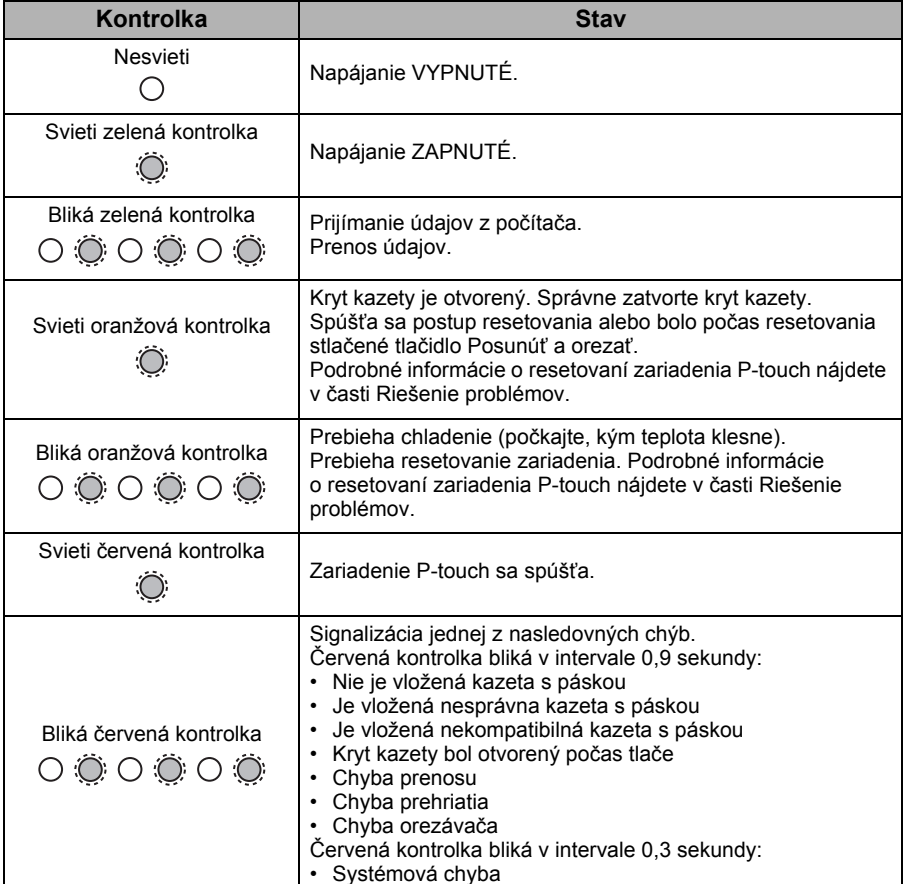

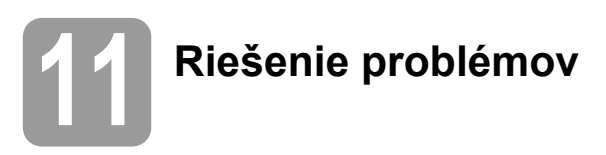

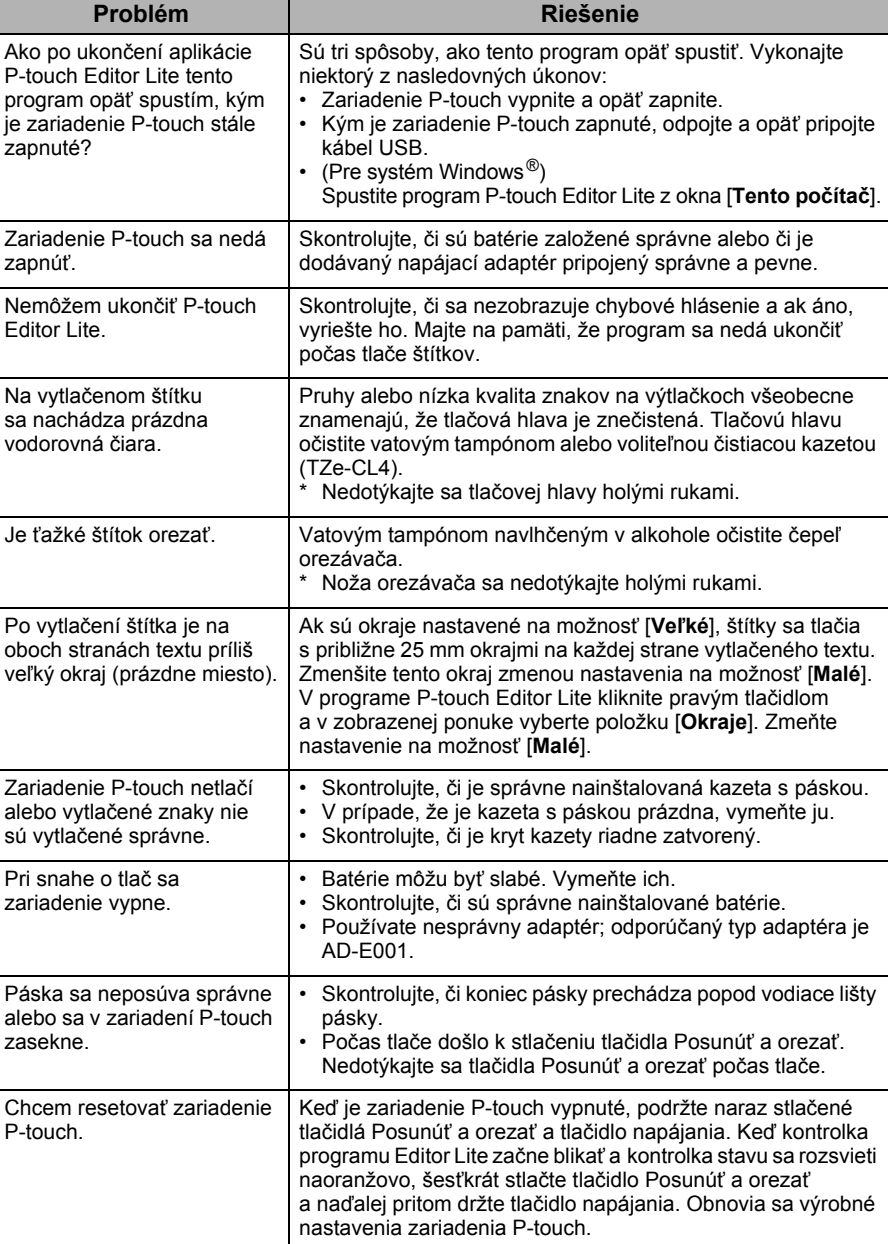

# **12 Špecifikácie**

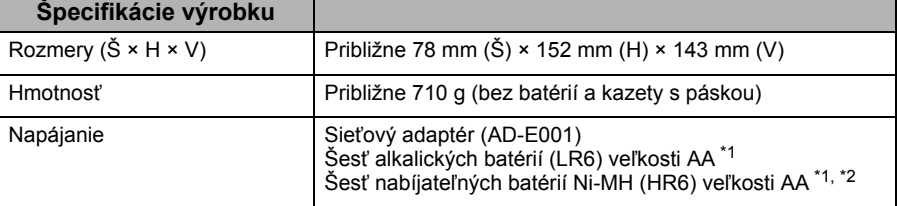

<span id="page-3-0"></span>\*1 Nie sú súčasťou balenia.

<span id="page-3-1"></span>\*2 Najnovšie informácie o odporúčaných typoch batérií nájdete na našej webovej lokalite <http://solutions.brother.com/>

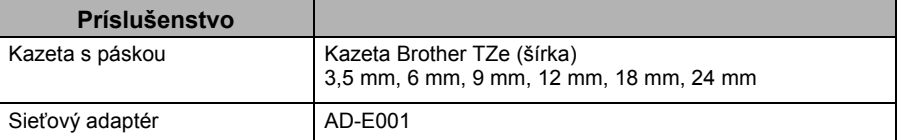

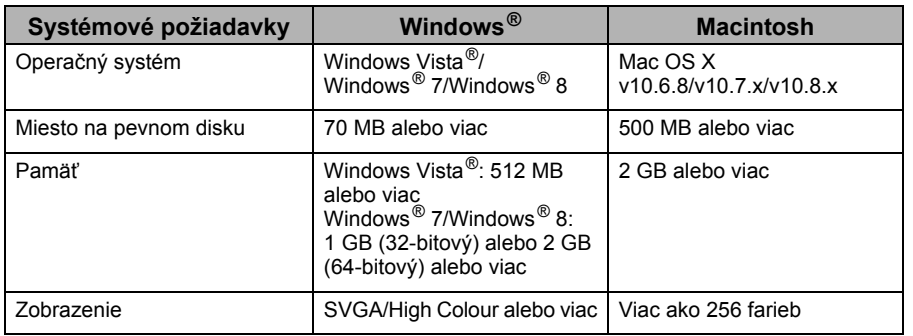

Informácie o najnovších kompatibilných operačných systémoch nájdete v stredisku Brother Solutions Center (<http://solutions.brother.com/>)